**GOVERNO DO ESTADO DO RIO DE JANEIRO SECRETARIA DE ESTADO DE FAZENDA E PLANEJAMENTO CONTADORIA GERAL DO ESTADO SUPERINTENDÊNCIA DE NORMAS TÉCNICAS**

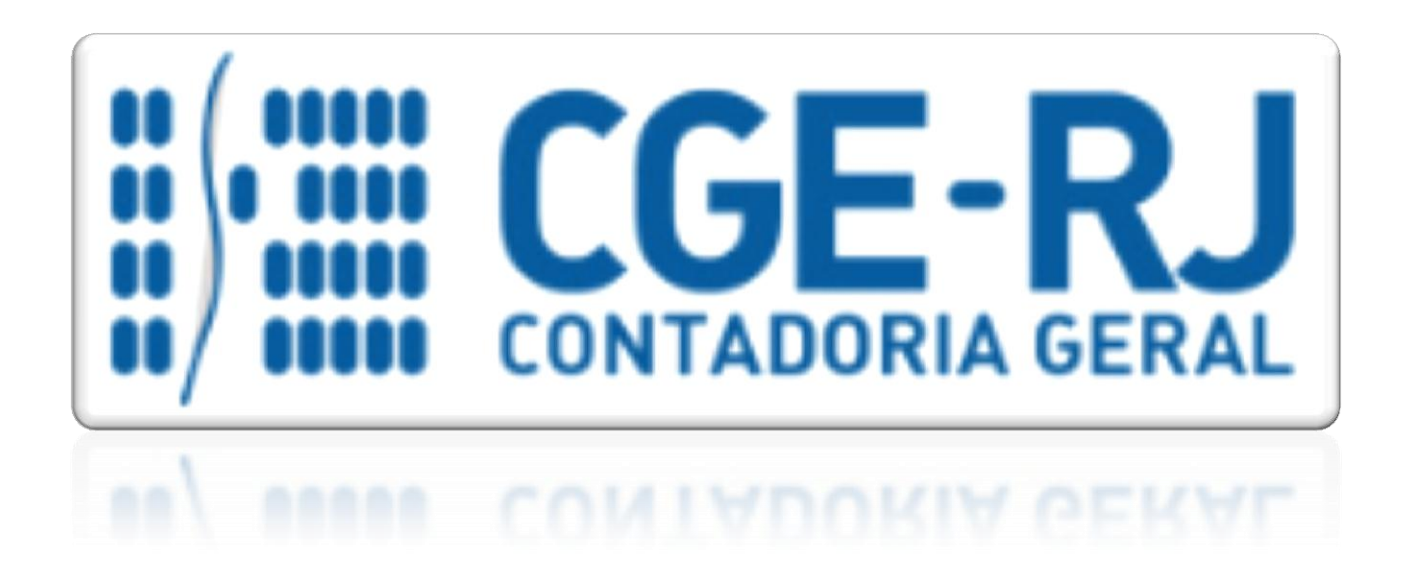

**COORDENADORIA DE PRODUÇÃO DE NORMAS E ESTUDOS CONTÁBEIS - COPRON**

Nota Técnica SUNOT/CGE - 021/2016

DESCENTRALIZAÇÃO DA EXECUÇÃO DE CRÉDITOS ORÇAMENTÁRIOS

**Rio de Janeiro, 05 de setembro de 2018.**

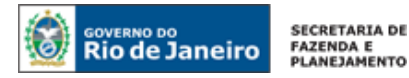

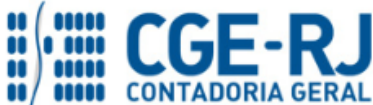

GOVERNADOR DO ESTADO **LUIZ FERNANDO DE SOUZA**

## **SECRETARIA DE ESTADO DE FAZENDA E PLANEJAMENTO DO RIO DE JANEIRO**

SECRETÁRIO **GUSTAVO DE OLIVEIRA BARBOSA**

CONTADORA GERAL DO ESTADO **STEPHANIE GUIMARÃES DA SILVA**

SUPERINTENDENTE DE NORMAS TÉCNICAS **THIAGO JUSTINO DE SOUSA**

**EQUIPE DA SUPERINTENDÊNCIA DE NORMAS TÉCNICAS – SUNOT – CGE-RJ**

 **ANTONIO DE SOUSA JUNIOR ANDRÉ SIMÕES AMORIM CARLOS CÉSAR DOS SANTOS SOARES DANIELLE RANGEL PINHEIRO CARVALHO GUILHERME BREDERODE RODRIGUES HUGO FREIRE LOPES MOREIRA KELLY CRISTINA DE MATOS PAULA MÁRCIO ALEXANDRE BARBOSA SERGIO PIRES TEIXEIRA MENDES TATIANA TEIXEIRA GOMES**

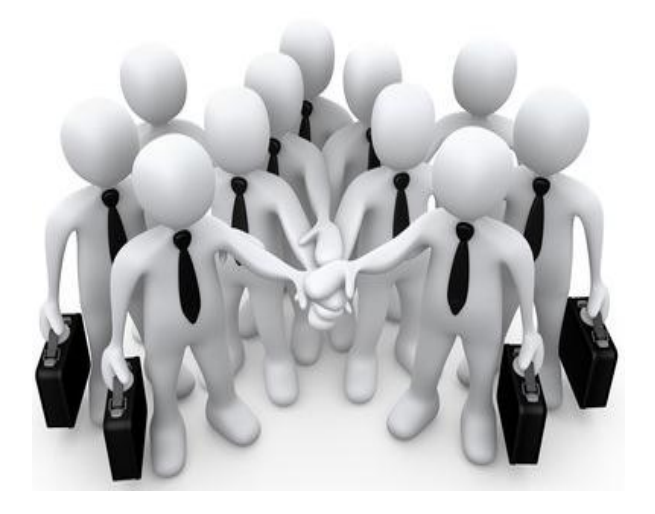

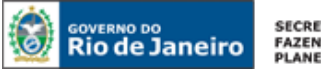

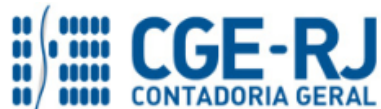

**NOTA TÉCNICA SUNOT/CGE nº 021/2016 – Descent. da Exec. de Créditos Orçamentários**

# **SUMÁRIO**

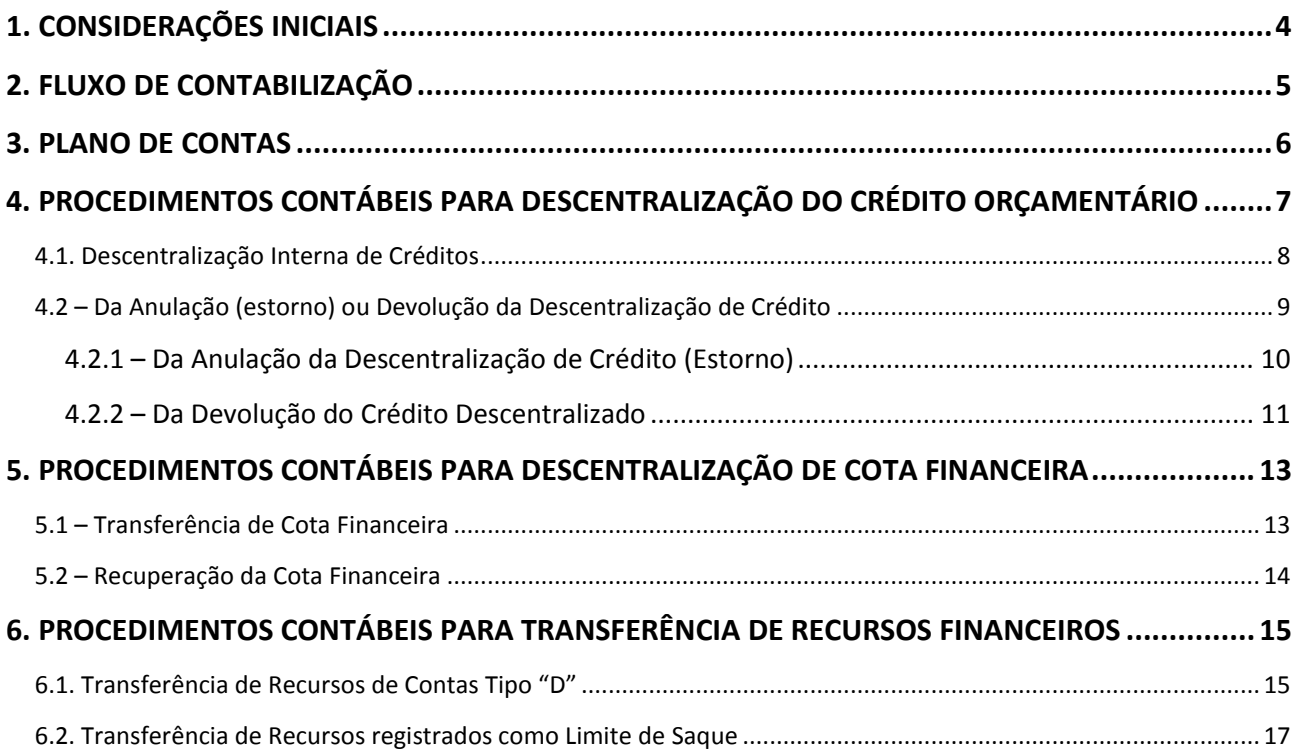

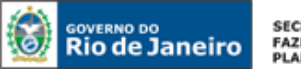

SECRETARIA DE FAZENDA E<br>PLANEJAMENTO

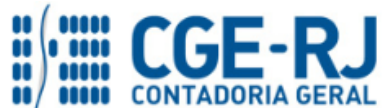

**CONTADORIA GERAL DO ESTADO DO RIO DE JANEIRO – CGE/RJ SUNOT / COPRON** – **Coordenadoria de Produção de Normas e Estudos Contábeis NOTA TÉCNICA SUNOT/CGE nº 021/2016 – Descent. da Exec. de Créditos Orçamentários**

## <span id="page-3-0"></span>**1. CONSIDERAÇÕES INICIAIS**

Trata a presente Nota Técnica dos procedimentos contábeis para registros da **descentralização da execução de créditos orçamentários**, com base nas disposições da Lei Federal n° 4.320/64, Lei Estadual n° 287/79, do Decreto Estadual n° 42.436/10 e demais normas legais aplicáveis.

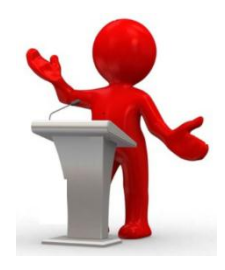

O Decreto Estadual nº 42.436 de 30 de abril de 2010 dispõe sobre a descentralização da Execução de Créditos Orçamentários e cita em seu artigo 1º que a cooperação entre órgãos e entidades integrantes do Orçamento do Estado do Rio de Janeiro, visando à consecução de um objetivo que resulte no aprimoramento da ação de governo, processar-se-á prioritariamente por meio da descentralização da execução do crédito orçamentário.

Consoante o Manual de Contabilidade Aplicada ao Setor Público - 7ª Ed:

*As descentralizações de créditos orçamentários ocorrem quando for efetuada movimentação de parte do orçamento, mantidas as classificações institucional, funcional, programática e econômica, para que outras unidades administrativas possam executar a despesa orçamentária.*

As dotações decorrentes de descentralização serão empregadas obrigatória e integralmente na consecução do objetivo previsto pelo programa de trabalho pertinente, respeitadas fielmente a classificação funcional e a estrutura programática.

Para entendimento desta Nota Técnica listamos abaixo algumas definições:

**Descentralizador/Concedente:** Órgão/Entidade responsável pela descentralização de créditos orçamentários de sua titularidade, destinados à realização de uma ação de governo pactuada;

**Executante:** Órgão/Entidade investido do poder de executar os créditos orçamentários descentralizados para realização de uma ação de governo pactuada;

**Provisão ou Descentralização Interna:** descentralizações orçamentárias entre unidades gestoras pertencentes à estrutura administrativa de um mesmo órgão ou entidade;

**Destaque ou Descentralização Externa:** descentralizações orçamentárias entre Unidades Gestoras pertencentes à estrutura administrativa diferentes, da Administração Direta e Indireta;

**Cota**: descentralização de cota financeira pelo Tesouro Estadual.

**Repasse**: descentralização externa de cota financeira entre Unidades Gestoras pertencentes à estruturas administrativas diferentes. Está associado ao **Destaque**.

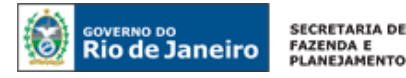

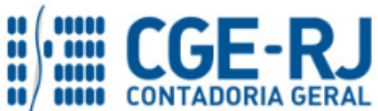

**Sub-Repasse**: descentralização interna de cota financeira entre Unidades Gestoras pertencentes à mesma estrutura administrativa. Está associado à **Provisão**.

O Órgão ou Entidade que receber recursos na forma estabelecida no Decreto 42.436/10 ficará sujeito a apresentar prestação de contas final do total dos recursos recebidos.

As contas contábeis do Plano de Contas Aplicado ao Setor Público – PCASP, para viger no exercício de 2018, objeto desta Nota Técnica, estão de acordo com o que preconiza o Anexo III da IPC 00 – Instruções de Procedimentos Contábeis, editada pela STN – Secretaria do Tesouro Nacional, e atualizada em agosto de 2017.

## <span id="page-4-0"></span>**2. FLUXO DE CONTABILIZAÇÃO**

A presente Nota Técnica visa padronizar os procedimentos de registro no sistema SIAFE-RIO referentes à Descentralização da Execução de Créditos Orçamentários.

A contabilização prevista nesta Nota Técnica torna-se um facilitador para o usuário à medida que disponibilizamos o passo a passo do processo com as telas ilustrativas do sistema.

## **Descentralização Interna:**

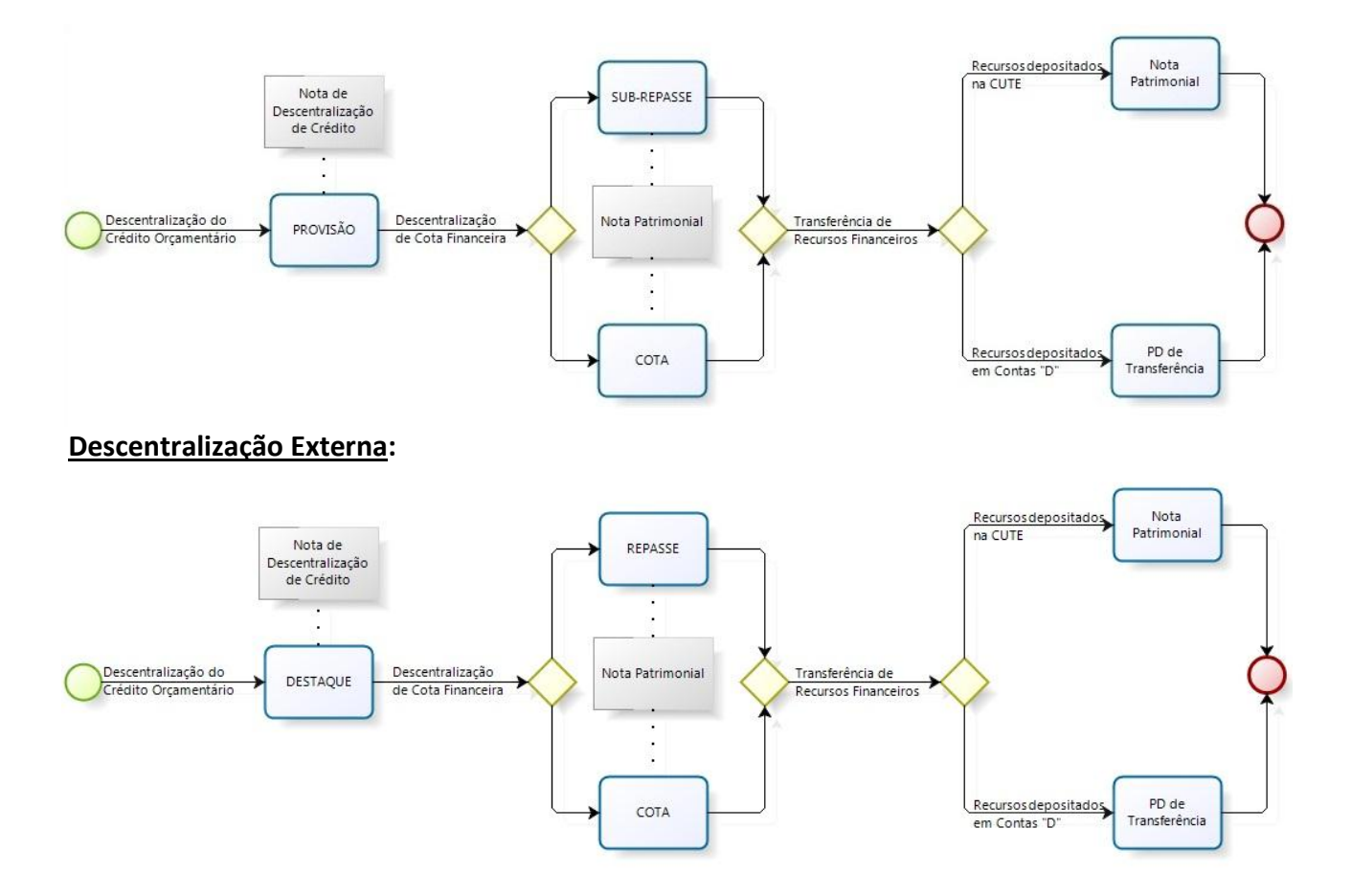

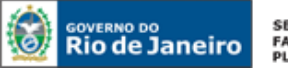

SECRETARIA DE **SECRETARIA DE<br>FAZENDA E<br>PLANEJAMENTO** 

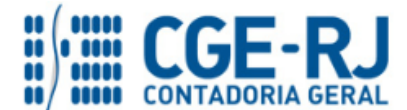

#### **CONTADORIA GERAL DO ESTADO DO RIO DE JANEIRO – CGE/RJ**

**SUNOT / COPRON** – **Coordenadoria de Produção de Normas e Estudos Contábeis NOTA TÉCNICA SUNOT/CGE nº 021/2016 – Descent. da Exec. de Créditos Orçamentários**

## <span id="page-5-0"></span>**3. PLANO DE CONTAS**

Apresentamos as contas contábeis dos subsistemas patrimonial, orçamentário e compensado constantes do Plano de Contas Único do SIAFE-RIO, específicas para contabilização de que trata esta Nota Técnica:

#### **1.1.1.1.1.02.00 CONTA ÚNICA**

1.1.1.1.1.02.02 ................... BANCO CONTA ÚNICA

#### **1.1.1.1.2.20.00 LIMITE DE SAQUE COM VINCULAÇÃO DE PAGAMENTO**

1.1.1.1.2.20.01 ................... LIMITE DE SAQUE COM VINCULAÇÃO DE PAGAMENTO 1.1.1.1.2.20.02 ................... LIMITE DE SAQUE SUJEITO A PROGRAMAÇÃO FINANCEIRA

#### **1.1.1.1.1.19.00 BANCOS CONTA MOVIMENTO – DEMAIS CONTAS**

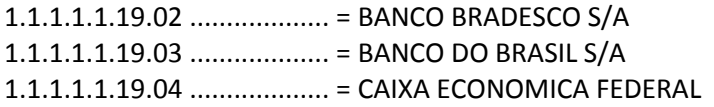

#### **2.1.8.9.2.40.00 RECURSOS A LIBERAR POR VINCULAÇÃO DE PAGAMENTO**

2.1.8.9.2.40.01 ................... = RECURSOS A LIBERAR POR VINCULAÇÃO DE PAGAMENTO 2.1.8.9.2.40.02 ................... = RECURSOS BLOQUEADOS (A LIBERAR) POR VINCULAÇÃO DE PAGAMENTO

#### **3.5.1.1.2.00.00 TRANSF. CONCEDIDAS P/EXECUCAO ORCAM. – INTRA**

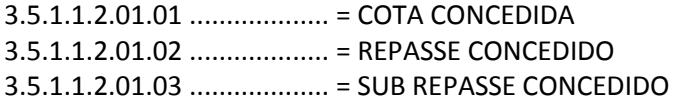

#### **4.5.1.1.2.00.00 TRANSF. RECEBIDAS P/EXECUCAO ORCAM. – INTRA OFSS**

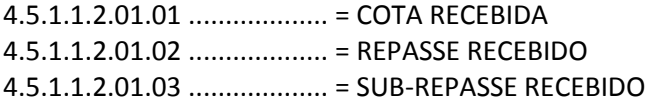

#### **5.2.2.2.1.01.00 DESCENTRALIZACAO INTERNA**

5.2.2.2.1.01.01 ................... = PROVISAO RECEBIDA 5.2.2.2.1.01.02 ................... = PROVISAO RECEBIDA E BLOQUEADA

#### **5.2.2.2.2.01.00 DESCENTRALIZACAO EXTERNA**

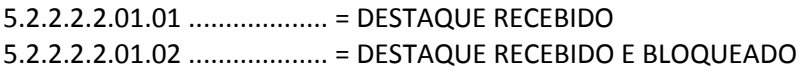

#### **6.2.2.2.1.01.00 DESCENTRALIZACAO INTERNA**

6.2.2.2.1.01.01 ................... = PROVISAO CONCEDIDA 6.2.2.2.1.01.02 ................... = PROVISAO CONCEDIDA E BLOQUEADA **6.2.2.2.2.01.00 DESCENTRALIZACAO EXTERNA** 6.2.2.2.2.01.01 ................... = DESTAQUE CONCEDIDO 6.2.2.2.2.01.02 ................... = DESTAQUE CONCEDIDO E BLOQUEADO

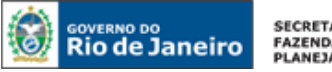

SECRETARIA DE **FAZENDA E**<br>PLANEJAMENTO

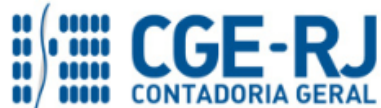

# **CONTADORIA GERAL DO ESTADO DO RIO DE JANEIRO – CGE/RJ**

**SUNOT / COPRON** – **Coordenadoria de Produção de Normas e Estudos Contábeis NOTA TÉCNICA SUNOT/CGE nº 021/2016 – Descent. da Exec. de Créditos Orçamentários**

#### **7.2.1.1.1.01.00 DISPONIBILIDADE POR DESTINAÇÃO**

7.2.1.1.1.01.01 ................... = DISPONIBILIDADE POR DESTINAÇÃO

#### **7.9.9.3.1.01.00................... CONTRAPARTIDA DA EXECUÇÃO DA DISPONIBILIDADE DE RECURSOS**

7.9.9.3.1.01.01................... CONTRAPARTIDA DA EXECUÇÃO DA DISPONIBILIDADE DE RECURSOS

#### **8.2.1.1.1.01.00 CONTROLE DA DISPONIBILIDADE FINANCEIRA**

8.2.1.1.1.01.01 ................... DISPONIBILIDADE POR DESTINAÇÃO DE RECURSOS

#### **8.2.2.1.1.02.00 COTAS DE LME A EMPENHAR**

8.2.2.1.1.02.01 ................... = COTAS DE LME A EMPENHAR

#### **8.2.3.1.3.05.00 COTAS DE LME DESCENTRALIZADAS**

8.2.3.1.3.05.01 ................... \*= COTAS DE LME RECEBIDAS 8.2.3.1.3.05.05 ................... = COTAS DE LME CONCEDIDAS

#### **8.2.2.1.1.02.00 CONTROLE DAS COTAS FINANCEIRAS**

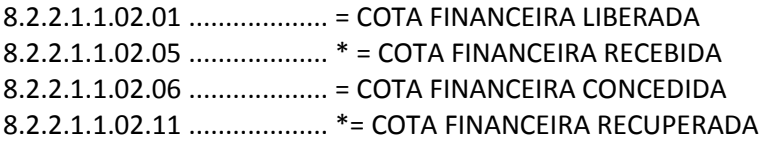

#### **8.9.9.3.1.01.00 DISPONIBILIDADE FINANCEIRA POR FONTE**

8.9.9.3.1.01.01 ................... = CAIXA/BANCOS CONTA MOVIMENTO

## <span id="page-6-0"></span>**4. PROCEDIMENTOS CONTÁBEIS PARA DESCENTRALIZAÇÃO DO CRÉDITO ORÇAMENTÁRIO**

Na emissão da Descentralização de Crédito Orçamentário, o SIAFE, fazendo uso da inteligência do sistema, irá inferir de forma automática qual é **Tipo de Descentralização**, se é "**Provisão**" ou "**Destaque**".

A Descentralização Interna ou Provisão respeitará fielmente a classificação funcional, por fonte de recursos e natureza de despesa, conforme estabelecido pelos art. 5º e 6º do Decreto estadual nº 42.436/10.

A Descentralização Externa ou Destaque será realizado após a publicação da Portaria ou Resolução Conjunta firmada pelos titulares dos órgãos e/ou entidades concedente(s) e executante(s), conforme estabelecido no art. 7º do Decreto Estadual nº 42.436/10.

**IMPORTANTE:** Nas situações em que a **execução orçamentária de DEA** seja processada através de **Descentralização de Crédito,** recomendamos a UG Emitente que registre a finalidade da descentralização na aba "**observação**" do documento Nota de Descentralização de Crédito, que poderá também abranger a competência do DEA, e para UG Favorecida que seja observada a finalidade da descentralização informada pela UG Emitente.

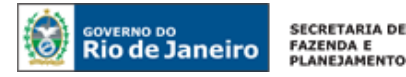

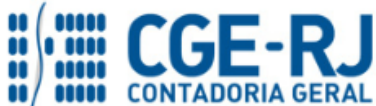

#### <span id="page-7-0"></span>**4.1. Descentralização Interna de Créditos**

#### **→ Nota de Descentralização de Crédito (DC)**

Para inserir uma **Nota de Descentralização de Crédito - DC** é indispensável que o usuário do SIAFE– Rio preencha as telas conforme demonstraremos a seguir:

**→** No **menu do sistema** selecione a opção:

**Execução > Execução Orçamentária > Nota de Descentralização de Crédito**

→ Pressione o botão **→** Inserir

**→** No campo "**Identificação"** informe a **Unidade Gestora Emitente (Descentralizadora)** e a **Unidade Favorecida (Executante)**, O SIAFE-RIO determinará de forma automática os casos de Destaque ou Provisão. Portanto, o campo "**TIPO**" será preenchido pelo próprio sistema de acordo com as informações dos campos UG Emitente e UG Favorecida;

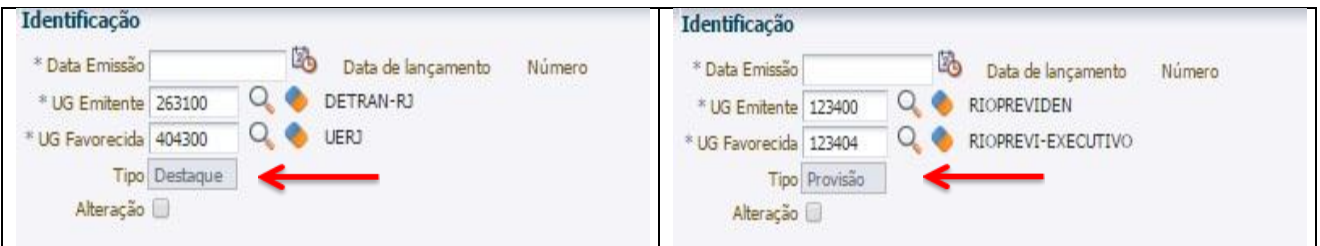

→ Na aba "**detalhamento"** pressione o botão e informe os dados do crédito orçamentário objeto da descentralização;

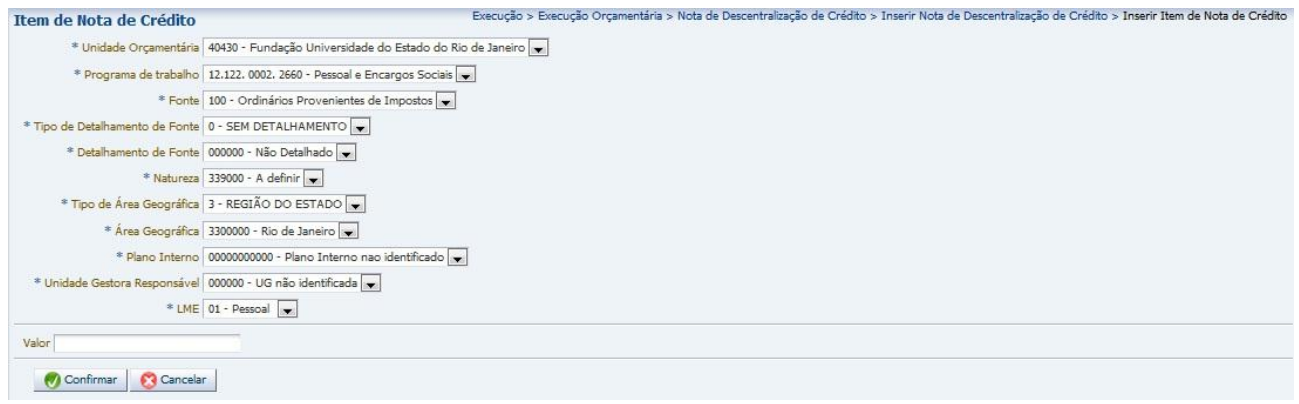

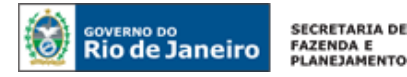

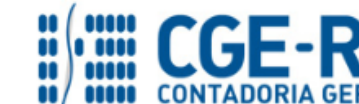

**NOTA TÉCNICA SUNOT/CGE nº 021/2016 – Descent. da Exec. de Créditos Orçamentários**

**IMPORTANTE:** Os créditos orçamentários são aqueles previstos na Lei Orçamentária Anual ou Lei de Créditos Adicionais.

→ Preencha a aba **Observação**, informando resumidamente o objeto da descentralização e número do instrumento legal (Portaria ou Resolução Conjunta conforme modelo em anexo ao Decreto nº 42.436/10) editado para dar eficácia ao ato praticado pela administração;

→ Após o preenchimento de todos os campos, pressione o botão e contabilizar e em seguida confirme pressionando o botão **Sim**;

Espelho Contábil **→** Para verificar o roteiro de contabilização, acesse a aba

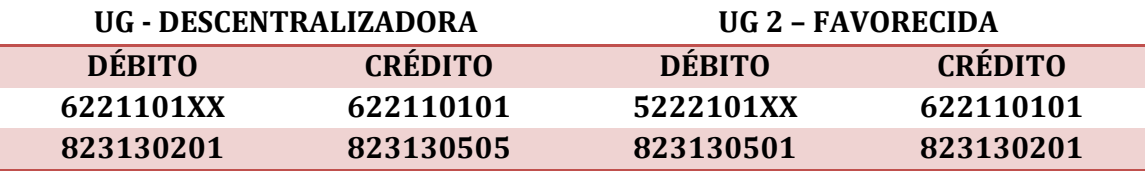

# <span id="page-8-0"></span>**4.2 – Da Anulação (estorno) ou Devolução da Descentralização de Crédito**

Por diversos motivos um crédito orçamentário descentralizado é devolvido ou anulado. No SIAFE-RIO, as opções "**anulação**" e "**devolução**", na emissão do documento "Nota de Descentralização de Crédito - DC", definem as contas contábeis que serão movimentadas nos roteiros contábeis configurados.

Ressalta-se que na descentralização de crédito ocorre a movimentação das contas **8.2.3.1.3.05.05 – Cotas de LME CONCEDIDAS na UG DESCENTRALIZADORA** e **8.2.3.1.3.05.01 – Cotas de LME RECEBIDAS na UG FAVORECIDA.**

Exemplificando:

1) digamos que a **UG X** descentralizou crédito para a **UG Y**. O saldo nas UG´s envolvidas será:

# **UG X (DESCENTRALIZADORA)** - **8.2.3.1.3.05.05 – Cotas de LME CONCEDIDAS**

# **UG Y (FAVORECIDA) - 8.2.3.1.3.05.01 – Cotas de LME RECEBIDAS**

- 2) Em determinado momento é **acordado** que o crédito orçamentário deve retornar para a UG que descentralizou o crédito. Neste cenário temos duas possiblidades:
	- Ou a **UG X ANULA** a descentralização de crédito feita para a UG Y;

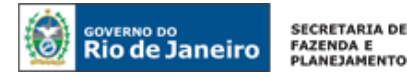

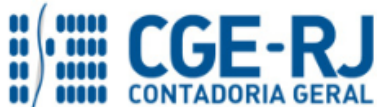

**NOTA TÉCNICA SUNOT/CGE nº 021/2016 – Descent. da Exec. de Créditos Orçamentários**

Ou a **UG Y DEVOLVE** os créditos descentralizados pela UG X.

Cabe frisar que:

- 1) No roteiro contábil da **ANULAÇÃO** a UG Emitente da DC deve possuir saldo na conta contábil 8.2.3.1.3.05.05 – Cotas de LME **Concedidas**, portanto, **apenas quem descentralizou pode anular a descentralização**;
- 2) No roteiro contábil da **DEVOLUÇÃO** a UG emitente da DC deve possuir saldo na conta contábil 8.2.3.1.3.05.01 – Cotas de LME **Recebidas,** portanto, **apenas quem recebeu crédito descentralizado pode devolvê-lo.**

Desta forma, **temos que o retorno do crédito poderá ser realizado tanto pela UG que o descentralizou, quanto pela UG que o recebeu.** A seguir apresentamos as duas formas de contabilização do retorno do crédito orçamentário (4.2.1 – Anulação / 4.2.2 - Devolução)

## <span id="page-9-0"></span>**4.2.1 – Da Anulação da Descentralização de Crédito (Estorno)**

A **Anulação da Descentralização (Estorno)** será registrada por meio de uma **Nota de Descentralização de Crédito - DC**, respeitada fielmente a classificação funcional, por fonte de recursos e natureza de despesa, conforme estabelecido pelos art. 5º e 6º do Decreto estadual nº 42.436/10.

**ATENÇÃO:** A anulação/estorno da descentralização de crédito será emitida pela **UG DESCENTRALIZADORA**.

## **→ Nota de Descentralização de Crédito (DC)**

Para inserir uma **Nota de Descentralização de Crédito - DC de Anulação (Estorno)** é indispensável que o usuário do SIAFE– Rio preencha as telas conforme demonstraremos a seguir:

**→** No **menu do sistema** selecione a opção:

**Execução > Execução Orçamentária > Nota de Descentralização de Crédito**

→ Pressione o botão <br />
Insering

**→** No campo "**Identificação"** informe a **Data de Emissão**, **Unidade Gestora Emitente (Descentralizadora)** e a **Unidade Favorecida (Executante)**. Selecione o botão "**Alteração**", "**Anulação**" e **Informe o número da Descentralização de Crédito - DC que será Anulada**;

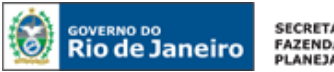

SECRETARIA DE **FAZENDA E**<br>PLANEJAMENTO

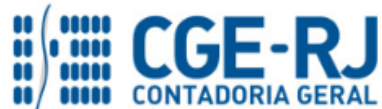

#### **CONTADORIA GERAL DO ESTADO DO RIO DE JANEIRO – CGE/RJ SUNOT / COPRON** – **Coordenadoria de Produção de Normas e Estudos Contábeis NOTA TÉCNICA SUNOT/CGE nº 021/2016 – Descent. da Exec. de Créditos Orçamentários**

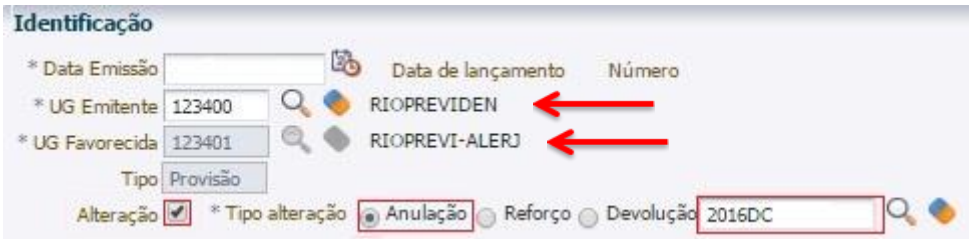

**→** Ao informar o número da Descentralização de Crédito – DC que será Anulada o SIAFE apresentará as informações deste documento na aba "**Detalhamento**";

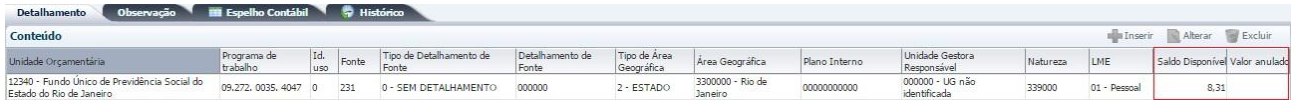

**→** Na aba "**detalhamento"** pressione o botão "**Alterar**" e informe o valor da Anulação que poderá ser total ou parcial. Perceba que o SIAFE-RIO apresenta o saldo disponível para anulação. O valor do saldo disponível estará "nulo" em três (03) hipóteses: 1 – A UG Favorecida executou despesa com o crédito orçamentário descentralizado em sua totalidade; 2 – já existe uma ou mais anulações de descentralização do crédito orçamentário descentralizado que zeraram o saldo disponível; ou 3 – A UG Favorecida realizou a devolução do crédito orçamentário para a UG Descentralizadora;

→ Preencha a aba **Observação**, informando resumidamente o motivo da Anulação:

→ Após o preenchimento de todos os campos, pressione o botão **e contabilizar** e em seguida confirme pressionando o botão **Sim**;

Espelho Contábil **→** Para verificar o roteiro de contabilização, acesse a aba

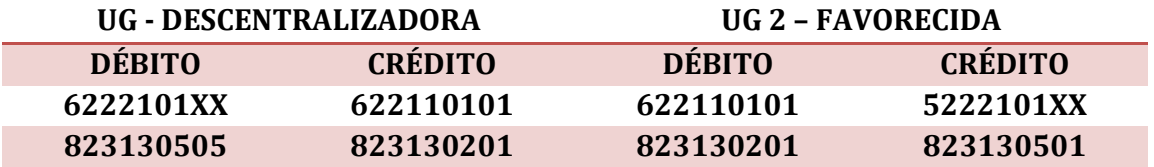

## <span id="page-10-0"></span>**4.2.2 – Da Devolução do Crédito Descentralizado**

A **Devolução do Crédito Descentralizado** será efetuada por meio de uma **Nota de Descentralização de Crédito - DC**, de acordo com determinação da Portaria ou Resolução Conjunta firmada pelos titulares dos órgãos e/ou entidades concedente(s) e executante(s) e conforme estabelecido no art. 7º do Decreto Estadual nº 42.436/10.

**ATENÇÃO:** A devolução da descentralização de crédito será emitida pela **UG** <sub>1</sub> **FAVORECIDADE,** UG que recebeu o crédito Orçamentário.

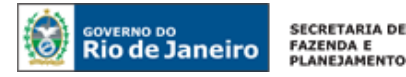

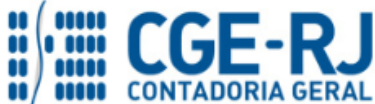

## **→ Nota de Descentralização de Crédito (DC)**

Para inserir uma **Nota de Descentralização de Crédito - DC de Devolução** é indispensável que o usuário do SIAFE– Rio preencha as telas conforme demonstraremos a seguir:

**→** No **menu do sistema** selecione a opção:

**Execução > Execução Orçamentária > Nota de Descentralização de Crédito**

→ Pressione o botão **→** Inserin

**→** No campo "**Identificação"** informe a **Data de Emissão**, **Unidade Gestora Emitente (executante do crédito – UG que está devolvendo o crédito)** e a **Unidade Favorecida (Aqui será a UG que descentralizou o crédito)**. Selecione o botão "**Alteração**", "**Devolução**" e **Informe o número da Descentralização de Crédito - DC que concedeu o crédito**;

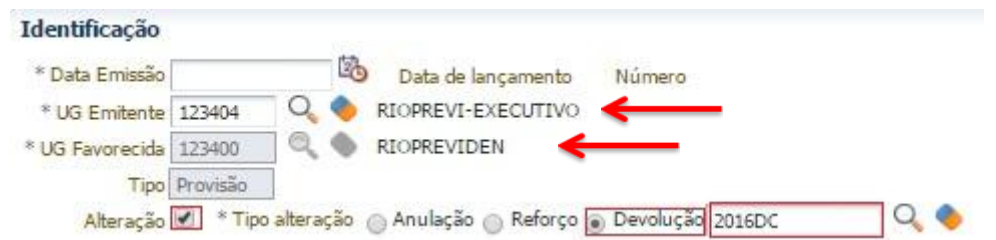

**→** Ao informar o número da Descentralização de Crédito – DC que concedeu o crédito orçamentário o SIAFE apresentará as informações deste documento na aba "**Detalhamento**";

**→** Na aba "**detalhamento"** pressione o botão "**Alterar**" e informe o valor da Devolução que poderá ser total ou parcial. Perceba que o SIAFE apresenta o saldo disponível para Devolução. O valor do saldo disponível estará "nulo" em três (03) hipóteses: 1 – A UG executou despesa com o crédito orçamentário descentralizado em sua totalidAde; 2 – já existe uma ou mais anulações de descentralização do crédito orçamentário descentralizado; ou 3 – A UG Favorecida realizou a devolução do crédito orçamentário para a UG Descentralizadora;

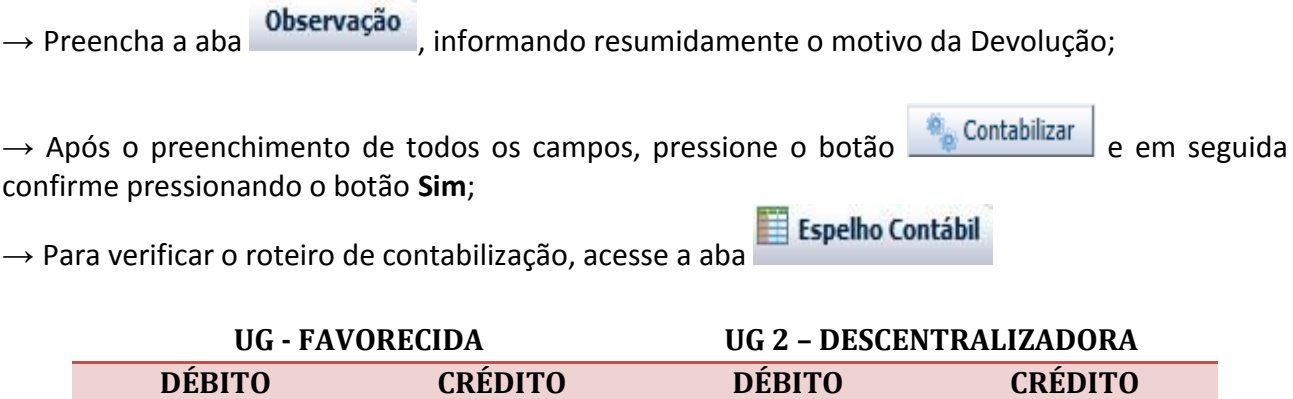

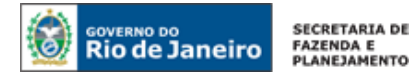

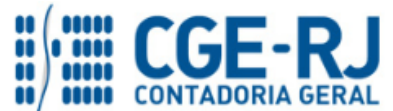

#### **CONTADORIA GERAL DO ESTADO DO RIO DE JANEIRO – CGE/RJ**

**SUNOT / COPRON** – **Coordenadoria de Produção de Normas e Estudos Contábeis NOTA TÉCNICA SUNOT/CGE nº 021/2016 – Descent. da Exec. de Créditos Orçamentários**

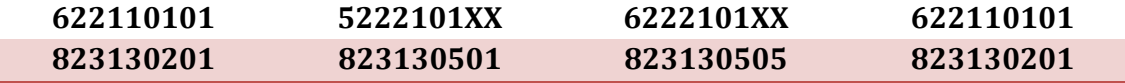

#### <span id="page-12-0"></span>**5. PROCEDIMENTOS CONTÁBEIS PARA DESCENTRALIZAÇÃO DE COTA FINANCEIRA**

#### <span id="page-12-1"></span>**5.1 – Transferência de Cota Financeira**

Para fins de execução da despesa pelo órgão ou entidade executante do crédito orçamentário descentralizado, o **Órgão/Entidade Descentralizador do Crédito Orçamentário deverá transferir**  através de uma **Nota Patrimonial - NP**, a Cota Financeira (Cota/Repasse/Sub-Repasse) correspondente à Descentralização Orçamentária (Destaque/Provisão).

#### **→ Nota Patrimonial (NP)**

Para inserir uma **Nota Patrimonial - NP** é indispensável que o usuário do SIAFE– Rio preencha as telas conforme demonstraremos a seguir:

**→** No **menu do sistema** selecione a opção:

**Execução > Contabilidade > Nota Patrimonial**

→ Pressione o botão **→** Inserir

**→** Informe a **Unidade Gestora (Descentralizadora)** e a **Unidade Gestora 2 (Executante)**;

→ Na aba **Itens**, pressione o botão **+ Inserir**, selecione o Tipo Patrimonial "**Liberação de Cotas Financeiras**", Item Patrimonial **"Liberação e descentralização de Cotas Financeiras do Exercício"**  ou "**Liberação e descentralização de Cotas Financeiras de RP"** e a Operação Patrimonial "**Descentralização de Cota Financeira**";

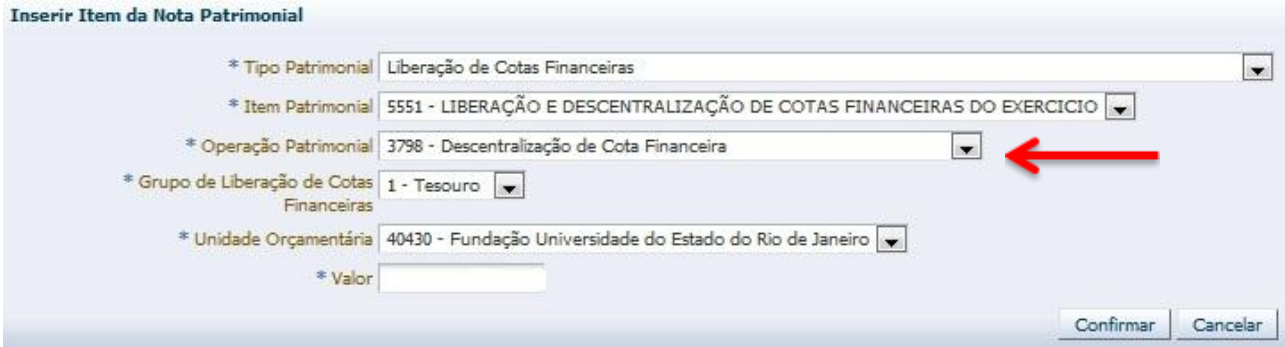

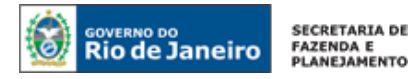

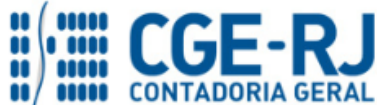

**NOTA TÉCNICA SUNOT/CGE nº 021/2016 – Descent. da Exec. de Créditos Orçamentários**

→ Preencha as abas Processo e Observação

→ Após o preenchimento de todos os campos, pressione o botão e contabilizar e em seguida confirme pressionando o botão **Sim**;

→ Para verificar o roteiro de contabilização, acesse a aba **e Espelho Contábil** 

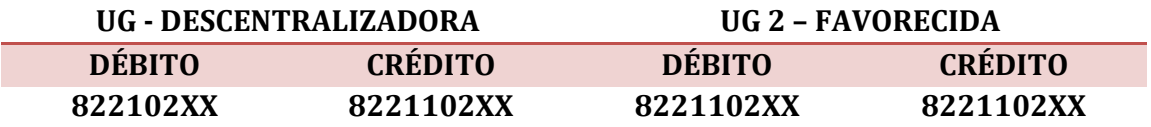

## <span id="page-13-0"></span>**5.2 – Recuperação da Cota Financeira**

Os saldos remanescentes de Cota Financeira concedida deverão retornar à UG descentralizadora que deverá realizar a recuperação da Cota Financeira através da emissão de uma **Nota Patrimonial - NP.** 

## **→ Nota Patrimonial (NP)**

Para inserir uma **Nota Patrimonial - NP** é indispensável que o usuário do SIAFE– Rio preencha as telas conforme demonstraremos a seguir:

**→** No **menu do sistema** selecione a opção:

```
Execução > Contabilidade > Nota Patrimonial
```
→ Pressione o botão · Inserin

**→** Informe a **Unidade Gestora (Descentralizadora)** e a **Unidade Gestora 2 (Executante)**;

→ Na aba **Itens**, pressione o botão **de Inserir**, selecione o Tipo Patrimonial "**Liberação de Cotas Financeiras**", Item Patrimonial **"Liberação e descentralização de Cotas Financeiras do Exercício"**  ou "**Liberação e descentralização de Cotas Financeiras de RP"** e a Operação Patrimonial "**Recuperação de Cota Financeira Descentralizada**";

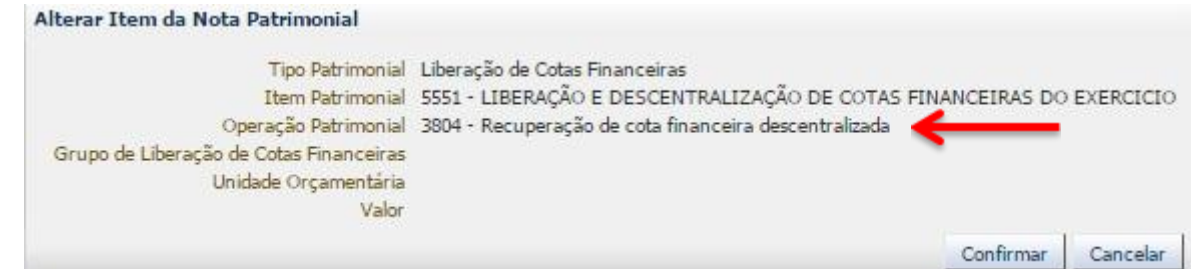

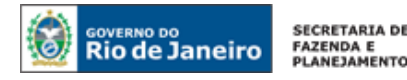

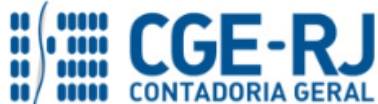

#### **CONTADORIA GERAL DO ESTADO DO RIO DE JANEIRO – CGE/RJ**

**SUNOT / COPRON** – **Coordenadoria de Produção de Normas e Estudos Contábeis**

**NOTA TÉCNICA SUNOT/CGE nº 021/2016 – Descent. da Exec. de Créditos Orçamentários**

→ Preencha as abas **Processo** e Observação

→ Após o preenchimento de todos os campos, pressione o botão e contabilizar e em seguida confirme pressionando o botão **Sim**;

→ Para verificar o roteiro de contabilização, acesse a aba **El Espelho Contábil** 

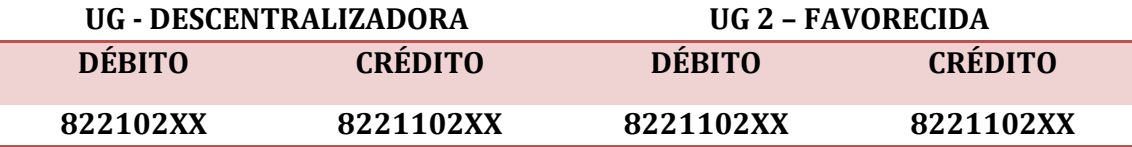

**ATENÇÃO:** Existe a possibilidade de se recuperar a Cota Financeira Descentralizada através da emissão de Nota Patrimonial – NP conforme o item 5.1 desta Nota Técnica. Neste caso, na janela "**identificação**", deverá ser selecionado o botão "**Estorno**".

## <span id="page-14-0"></span>**6. PROCEDIMENTOS CONTÁBEIS PARA TRANSFERÊNCIA DE RECURSOS FINANCEIROS**

## <span id="page-14-1"></span>**6.1. Transferência de Recursos de Contas Tipo "D"**

**IMPORTANTE:** as informações acerca do preenchimento dos diversos campos que compõem o documento Programação de Desembolso no sistema SIAFE-RIO poderão ser obtidas através do Manual do Pagamento da Despesa no SIAFE-RIO, disponível no Portal da Contadoria Geral do Estado [\(www.cge.fazenda.gov.br](http://www.cge.fazenda.gov.br/)), link "Normas e Orientações" / "Manuais CGE". Para possibilitar o pagamento da despesa pela UG Executante (pagamento centralizado), a **UG Descentralizadora** poderá transferir os recursos financeiros através da **Programação de Desembolso de Transferência – PDT** para possibilitar o pagamento. **→ PD de Transferência**

Para inserir uma **PD de transferência - PDT** é indispensável que o usuário do SIAFE – RIO preencha as telas conforme demonstraremos a seguir:

**→** No **menu do sistema** selecione a opção:

**Execução → Execução Financeira → PD Transferência**

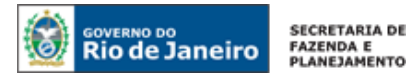

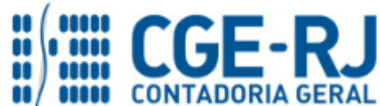

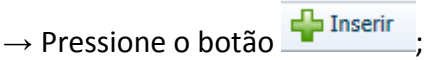

**→** Na aba "**Identificação",** informe a UG Emitente e UG Pagadora (Descentralizadora), além da UG Favorecida;

**→** Na aba "**Detalhamento"**, informe os dados da fonte de recursos e do domicílio bancário da UG Emitente e da UG Favorecida;

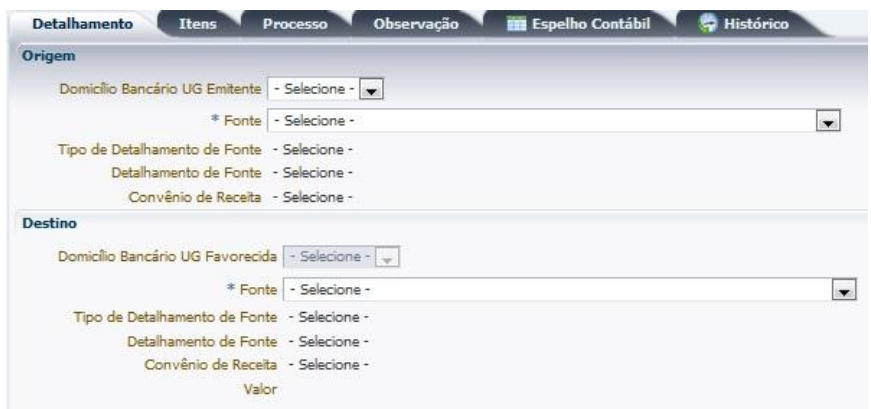

**→** Na aba "**Itens"**, selecione o Tipo Patrimonial "**Transferência Financeira entre UG´S**", Item Patrimonial **"Transferência Financeira"** e a Operação Patrimonial "**Repasse Concedido (para UG´s de Unidade Orçamentária diferente)**" ou "**Sub-repasse Concedido (Para UG´s da mesma Unidade Orçamentária)**";

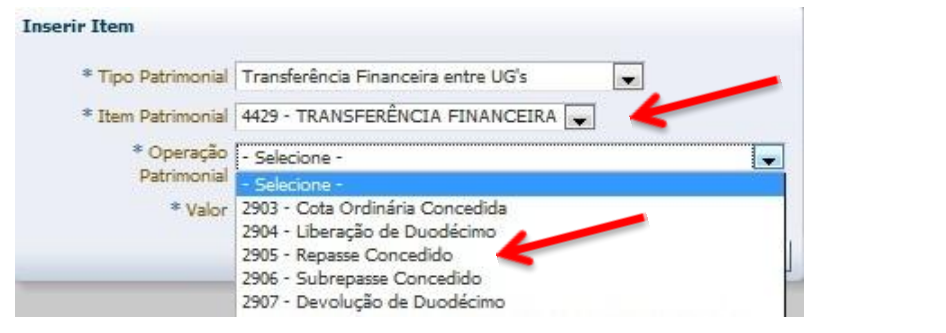

**→** Preencha os campos **"Processo"** e **"Observação";**

→ Após o preenchimento de todos os campos, pressione o botão e <sup>en</sup> contabilizar e em seguida confirme pressionando o botão **Sim.**

**→** Para verificar o roteiro de contabilização, acesse a aba .

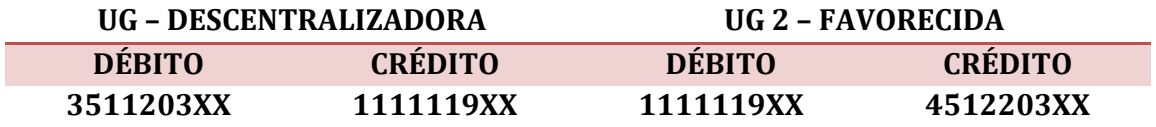

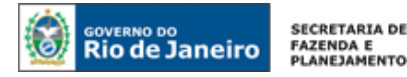

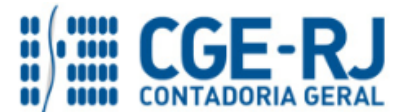

#### **CONTADORIA GERAL DO ESTADO DO RIO DE JANEIRO – CGE/RJ**

**SUNOT / COPRON** – **Coordenadoria de Produção de Normas e Estudos Contábeis NOTA TÉCNICA SUNOT/CGE nº 021/2016 – Descent. da Exec. de Créditos Orçamentários**

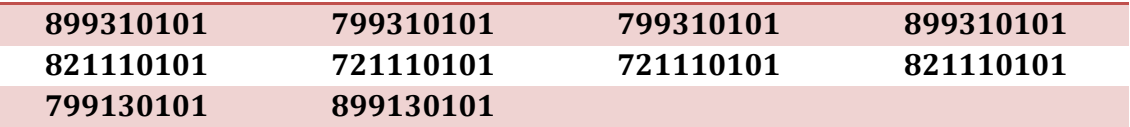

**ATENÇÃO:** A execução da OB de Transferência, por parte da UG descentralizadora, acarretará no registro de entrada em bando diretamente na UG executante/favorecida.

#### <span id="page-16-0"></span>**6.2. Transferência de Recursos registrados como Limite de Saque**

Quando os recursos financeiros estiverem depositados na CUTE – Conta Única do Estado com escrituração na conta **1.1.1.1.2.20.01 – Limite de Saque com Vinculação de Pagamento** da Unidade Gestora Descentralizadora, esta deverá emitir uma **Nota Patrimonial – NP** para transferir Limite de Saque para a UG Favorecida/Executante.

**ATENÇÃO:** Caso a UG Descentralizadora possua Limite de Saque Bloqueado (Conta 1.1.1.1.2.20.02), a mesma deverá solicitar o desbloqueio ao Tesouro Estadual – UG 999900, antes da transferência do limite de saque para a UG Favorecida.

#### **→ Nota Patrimonial - NP**

Para inserir uma **Nota Patrimonial - NP** é indispensável que o usuário do SIAFE – RIO preencha as telas conforme demonstraremos a seguir:

**→** No **menu do sistema** selecione a opção:

**Execução → Contabilidade → Nota Patrimonial** 

→ Pressione o botão Inserine

**→** Na aba "Identificação", informe a UG Emitente (UG Descentralizadora) e a UG 2 (UG Favorecida);

**→** Na aba "Itens", selecione o Tipo Patrimonial "**Liberação de Limite de Saque**", Item Patrimonial "**Liberação de Limite de Saque**", e a Operação Patrimonial "**Transferência de Limite de Saque entre UG´s**". Informe a Fonte de Recursos, conforme a descentralização orçamentária e a Unidade Gestora 2. Informe a Vinculação de pagamento e o domicílio bancário da UG Favorecida.

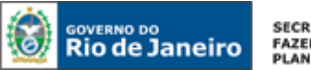

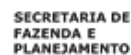

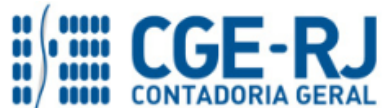

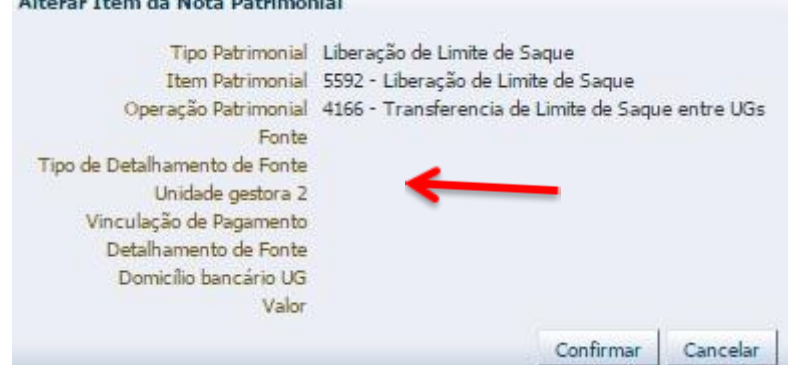

**→** Preencha os campos **"Processo"** e **"Observação";**

→ Após o preenchimento de todos os campos, pressione o botão e <sup>e</sup> e <sup>Contabilizar e em seguida</sup> confirme pressionando o botão **Sim.**

→ Para verificar o roteiro de contabilização, acesse a aba **e Espelho Contábil** 

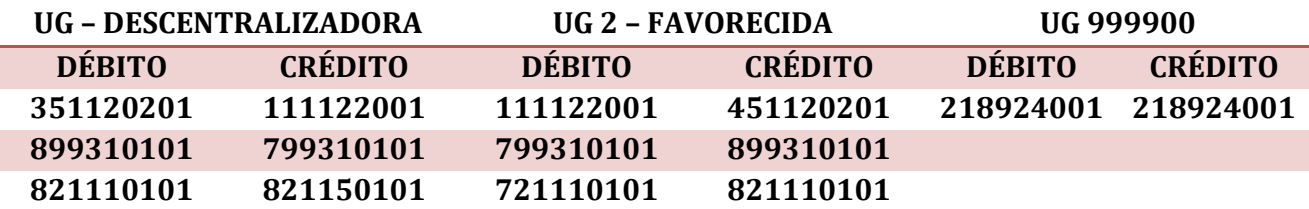

Rio de Janeiro, 05 de setembro de 2018.

**À consideração superior.** 

## **TATIANA TEIXEIRA GOMES**

Diretora do Departamento de Elaboração de Notas Técnicas ID: 5032587-6 CRC/RJ 110665/O-0

## **À consideração do Superintendente de Normas Técnicas, para apreciação e deliberação.**

## **CARLOS CÉSAR DOS SANTOS SOARES**

Coordenador de Produção de Normas e Estudos Contábeis ID: 5015471-0 CRC/RJ 105516/O-5

**De acordo. Encaminhe-se a Srª. Contadora Geral do Estado, em prosseguimento.**

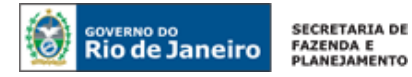

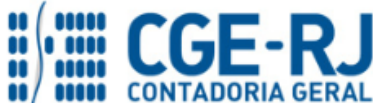

## **THIAGO JUSTINO DE SOUSA** Superintendente de Normas Técnicas ID: 50059050-0 CRC/RJ 115672/O-3

#### **De acordo. Publique-se.**

## **STEPHANIE GUIMARÃES DA SILVA**

Contadora Geral do Estado do Rio de Janeiro

#### **Histórico de Atualizações**

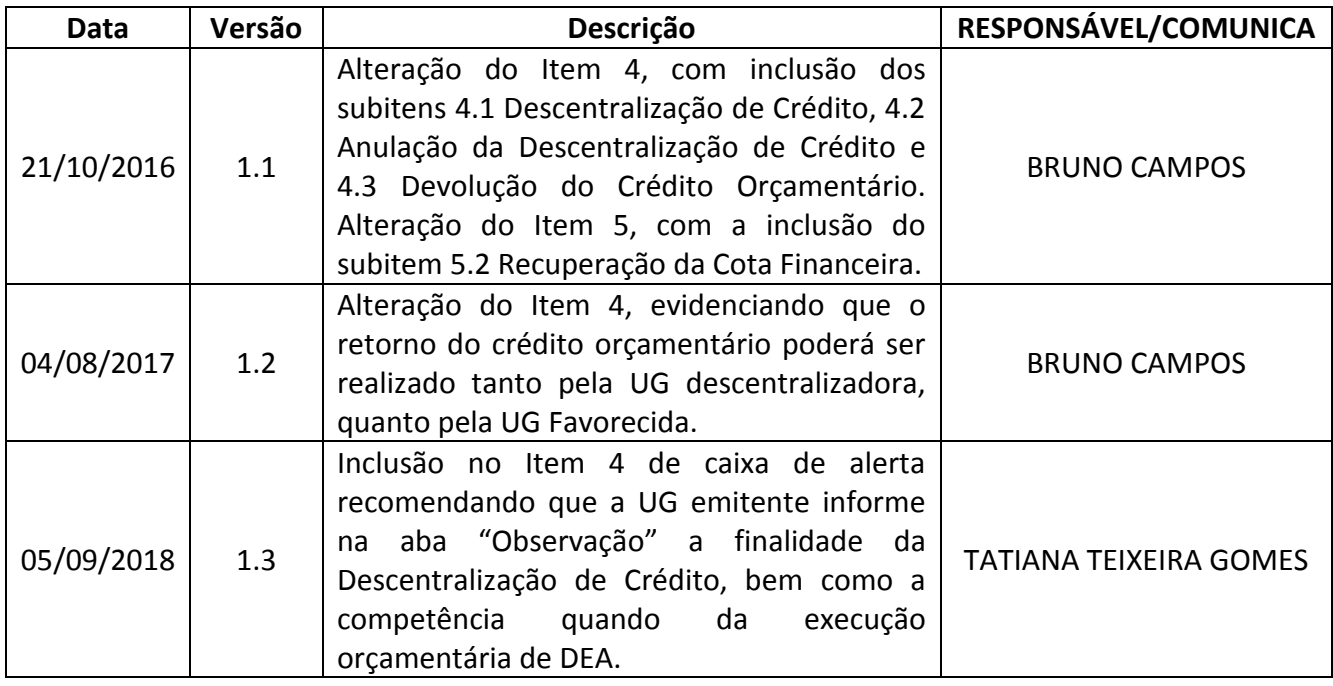